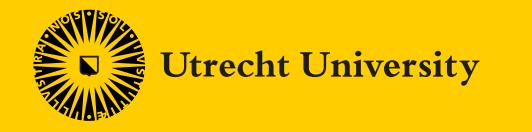

*Open Science using the statistical package JASP*

> **Developed by Herbert Hoijtink**  [H.Hoijtink@uu.nl](mailto:H.Hoijtink@uu.nl)

> **Presented by Hanne Oberman** [h.i.oberman@uu.nl](mailto:H.Hoijtink@uu.nl)

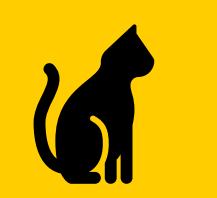

# An Experiment and its Replication

#### An experiment with three conditions:

- The "close" condition
- The "intermediate" condition
- The "distant" condition

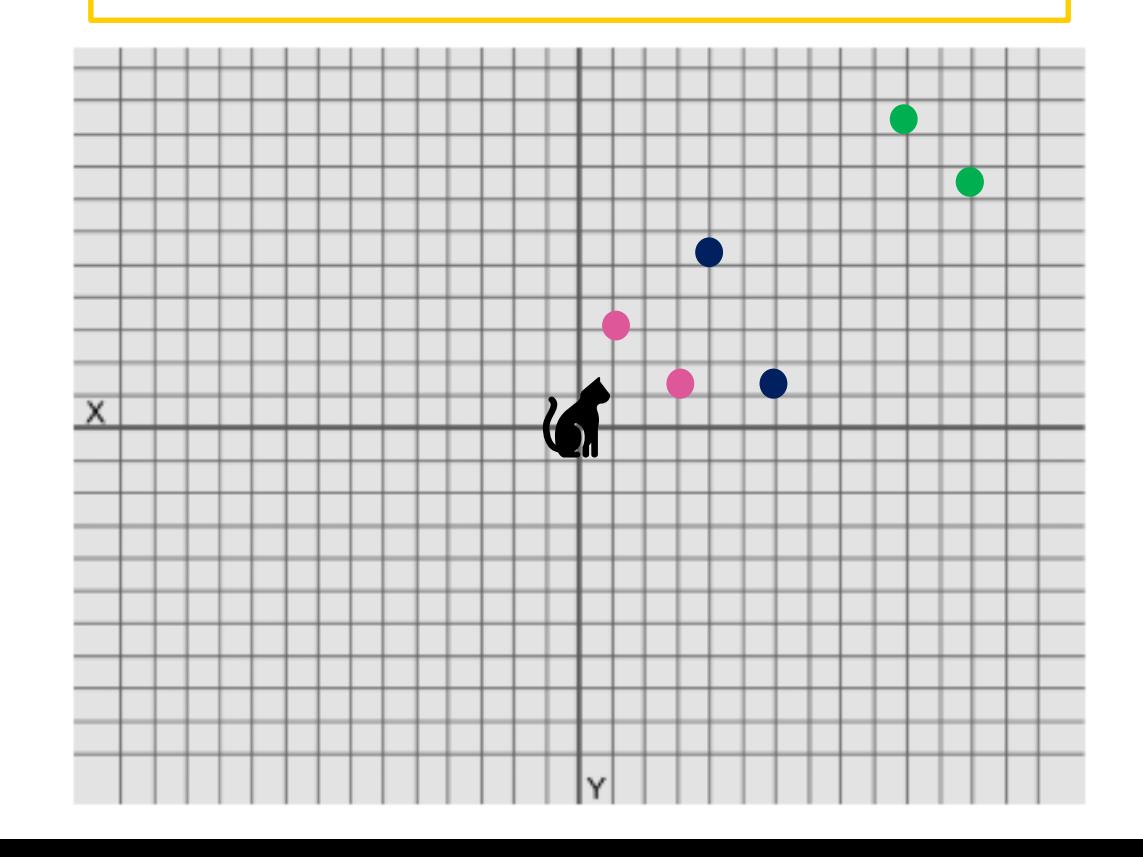

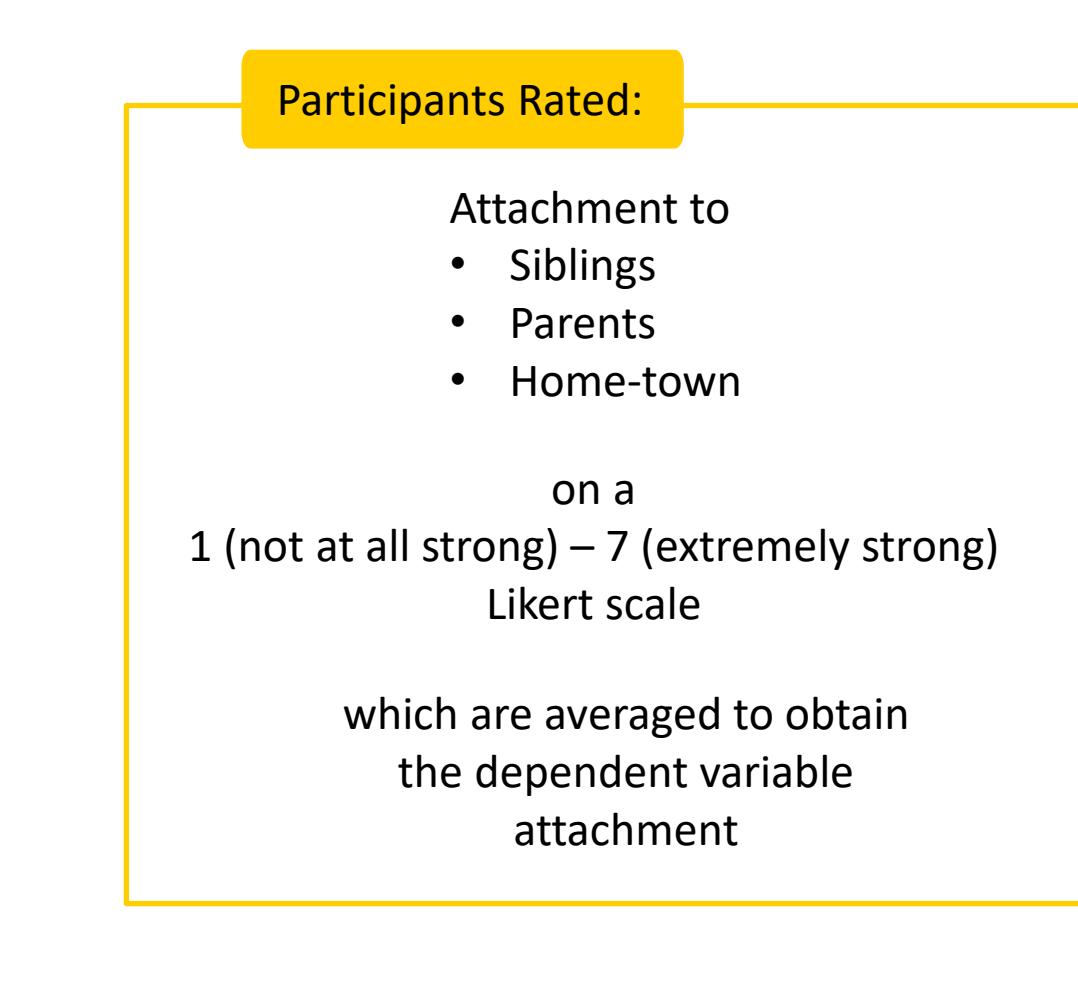

The description given here is a modification of and inspired by the actual experiment executed by Williams, L.E. and Bargh, J.A. (2008). Keeping One's Distance. The Influence of Spatial Distance Cues on Affect and Evaluation. *Psychological Science, 19,* 302-308.

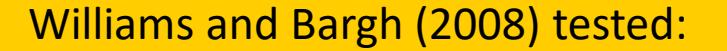

 $H_0: \mu_{close} = \mu_{intermediate} = \mu_{distant}$ , that is, the three means are equal

rendering

p-value = .01, that is, smaller than .05, that is, the means are significantly different

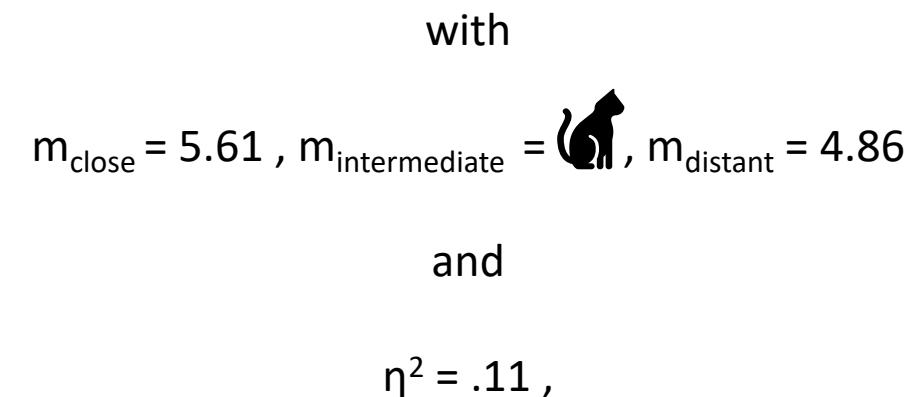

that is, the three conditions explain 11% of the variation in attachment, which is a medium to strong effect of condition The replication by Joy-Gaba, Clay, and Cleary (2016) rendered

 $p$ -value = .79

 $n^2 = .00$ 

Joy-Gaba, J., Clay, R., and Cleary, H. (2016). Replication of keeping one's distance: The influence of spatial distance cues on affect and evaluation by Williams L.E. and Bargh J.A. (2008) *Psychological Science, 19,* 302-308). Retrieved from <https://osf.io/a78bm/>

# The Replication Crisis

This is only one of 100 psychological experiments of which only about 33% were successfully replicated (OSC, 2015).

This resulted in a reduced trust in science by scientists and society: The replication crisis was born.

#### Scientists are alerted:

- Estimating the reproducibility of psychological science (OSC, 2015)
- An open investigation of the reproducibility of cancer biology research (Errington et al., 2014)

#### "Society" is alerted:

- Is psychology a real science? (Is psychologie wel een echte wetenschap, Volkskrant, 12-8-2016)
- Public Trust in Science (Rathenau Instituut, August 28, 2018)

Open Science Collaboration. (2015). Estimating the reproducibility of psychological science. *Science, 349*, 6251. <https://osf.io/ezcuj/> Errington, T.M., Iorns, E., Gunn, W., Tan, F.E., Lomax, J., and Nosek, B.A. (2014). An open investigation of the reproducibilty of cancer biology research. *eLIFE, 3*, e04333. <https://elifesciences.org/collections/9b1e83d1/reproducibility-project-cancer-biology> Volkskrant (2016). [https://www.volkskrant.nl/columns-opinie/is-psychologie-wel-een-echte-wetenschap~b9978e6c](https://www.volkskrant.nl/columns-opinie/is-psychologie-wel-een-echte-wetenschap%7Eb9978e6c) Rathenau Instituut (2018). Public Trust in Science.<https://www.rathenau.nl/en/science-figures/impact/trust-science/public-trust-science>

# Addressing the Replication Crisis: The Open Empirical Cycle

見

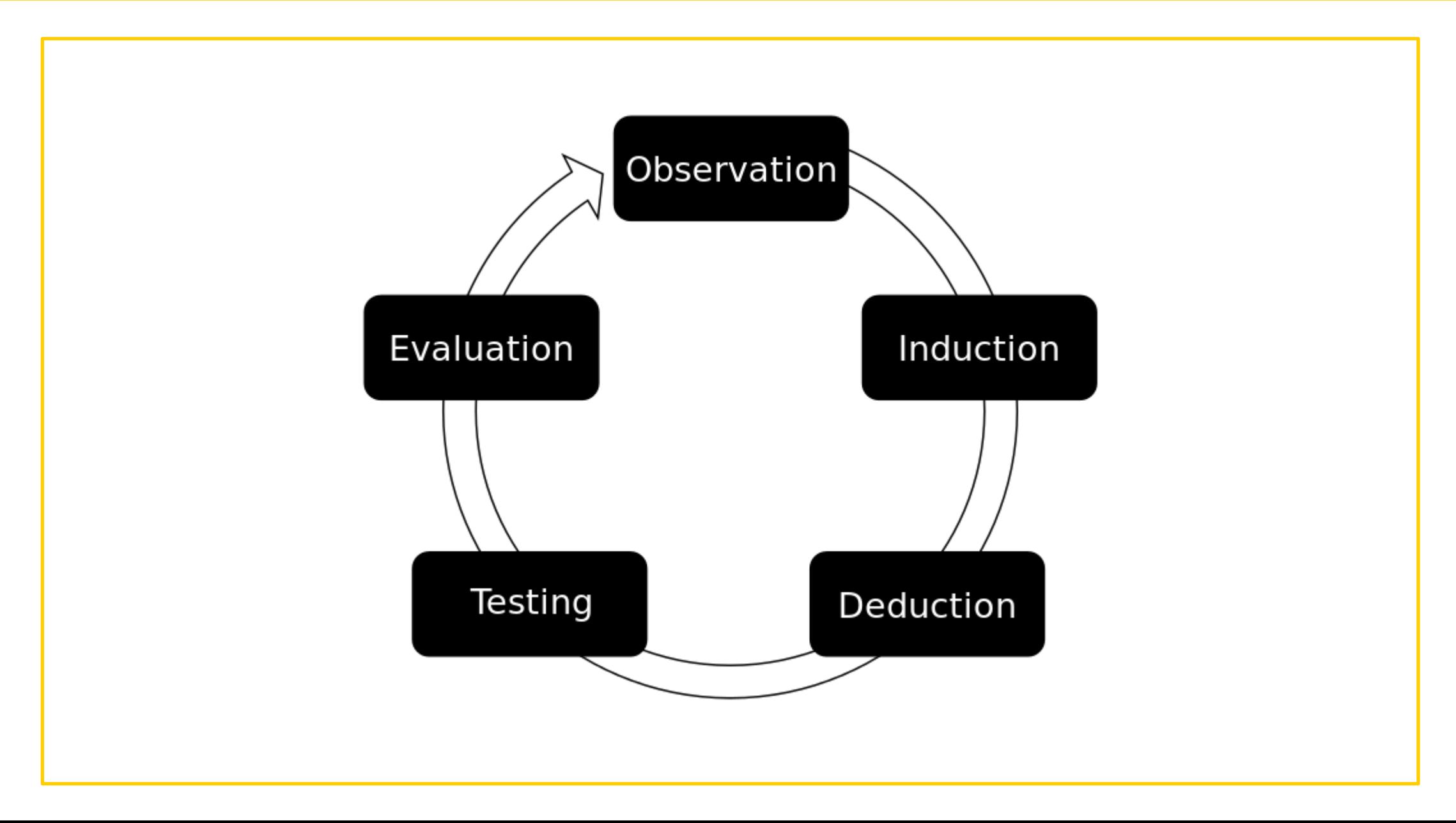

# Addressing the Replication Crisis: The Open Empirical Cycle

Step 1: Preparation (Observation)

Step 2: Formulate Research Hypotheses (Induction)

Step 3: Planning of Data Collection and Analysis

Step 4: Get Approval from the (Medical) Ethical Testing Committee and Data Management Plan

Step 5: Preregistration and Preregistered Reports

Step 6: Execution of Data Collection and Analyses (Testing)

Step 7: Publish Data and Analyses

Step 8: Write an Open Access Report (Evaluation)

Step 9: Having Your Report Reviewed

# Step 1: Preparation

- Review literature
- Gaps in the literature
- Quality of the literature
- Variables that are not covered in the literature

• Writing it up sharpens thoughts

- Write down you research questions:
	- 1. New questions
	- 2. Replication studies
	- 3. Exploratory studies

## Step 2: Formulate Research Hypotheses

A research hypothesis is a verbal representation of the expected relations between the variables resulting from Step 1.

# Step 3: Planning of Data Collection and Analysis

- Describe population
- Describe research design
- Describe variables
- Derived variables
- Statistical model
- Formal hypotheses
- Power Analyses or Updating
- Missing data
- Data exclusion
- Exploration
- Replication

# Step 4: (M)ETC and Data Management Plan

- Much of the previous three steps
- Informed consent forms
- Data management plan

## Step 5: Preregistration and Preregistered Reports

This is the pre-data-*collection* or pre-data-*access* account of all that has been covered in the previous four steps.

## Step 6: Execution of Data Collection and Analysis

Proof that data *collection* takes place after preregistration.

Proof that data *access*  takes place after preregistration.

### Step 7: Publish Data and Analyses

Data and analyses should be **FAIR**, **F**indable, **A**ccessible, **I**nteroperable, **R**eusable, that is, accessible to all interested parties.

Most of the remainder of this presentation discusses how that can be achieved.

# Step 8: Write an Open Access Report

Include a link to your pre-registration.

Include a link to your data-analyses repository.

Publishing open access is an important feature of open science.

Being able to unobstructedly obtain everything (also the report) related to a research project will enable anyone to:

- benefit from your research
- reuse (parts) of your research
- engage in a fully informed discussion about your research.

This should both increase the impact of your research and increase the trust in your research and the trust in science in general.

# Step 9: Having your Report Reviewed

May lead to changes in your report and possibly deviations from your pre-registration.

These deviations can be highlighted in your report using footnotes.

#### Continued: Step 7: Publish Data and Analyses

Opening, that is, publishing, your data, analyses input, analyses results, and interpretation of the results

Others can:

- Inspect your data
- Reproduce your analyses (and get all the information, cf., the missing m<sub>intermediate</sub> in Williams and Bargh, 2008)
- Read your interpretation of the analyses
- Data are available for meta analyses and "null-findings" become accessible

Being open will add to the trust in your research, that of the group to which you belong, and science in general

# Open the Data Analyses of your Thesis

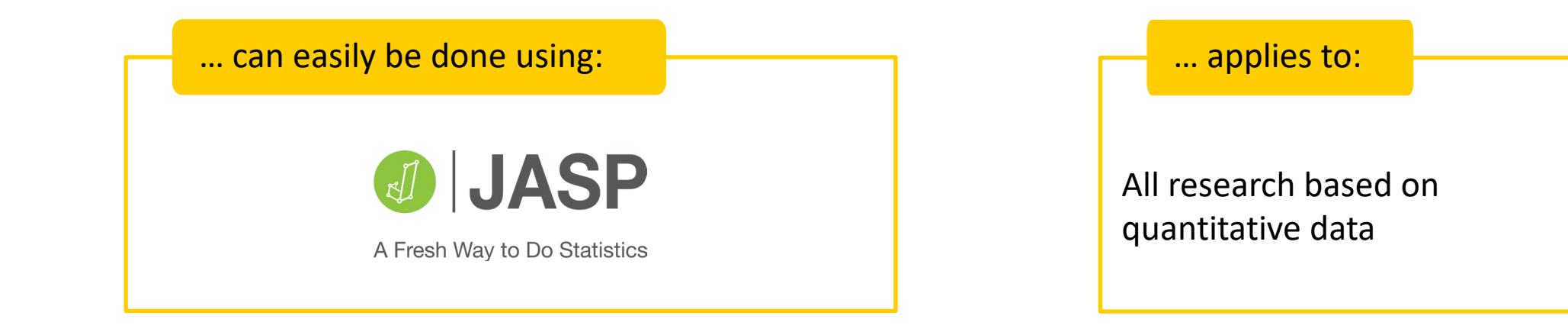

# Open Data Analyses should be FAIR

- **Findable:** Place your data and analyses in a public repository
- **Accessible:** Make certain your data come with a codebook, and your analyses with annotations
- **Interoperable:** Ensure that data and analyses can be opened on different types of computers
- **Reusable:** Include a license, that is, make clear what others are (not) allowed to do with your data

For further elaboration and information see "[How to make your data FAIR"](https://www.uu.nl/en/research/research-data-management/guides/how-to-make-your-data-fair) (Research Data Management Support, Utrecht University). To [verify if your data is FAIR already, see FAIR Cheatsheets: to publish your research data and software FAIR -](https://www.uu.nl/en/research/research-data-management/tools/fair-cheatsheets-to-publish-your-research-data-and-software-fair) Research Data Management Support - [Utrecht University \(uu.nl\).](https://www.uu.nl/en/research/research-data-management/tools/fair-cheatsheets-to-publish-your-research-data-and-software-fair)

## Interoperable

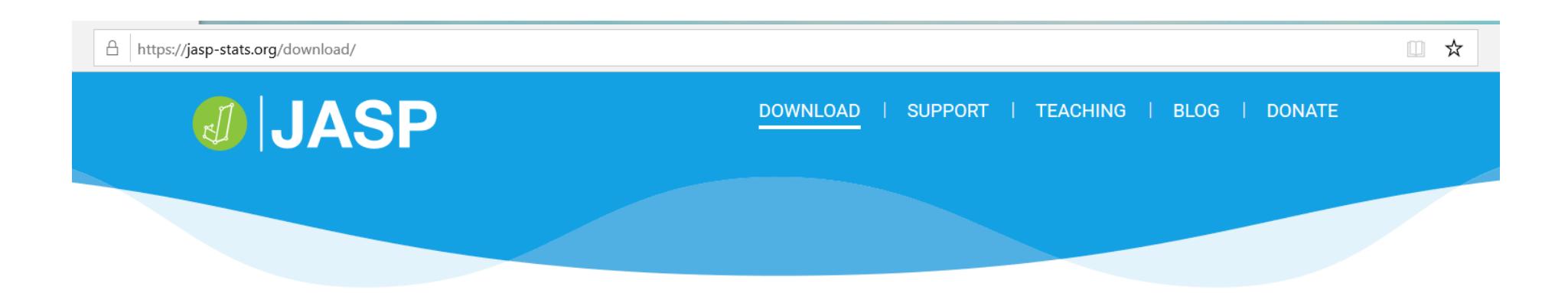

### **JASP 0.13.1**

Released July 16th, 2020.

This version adds mixed models, the reliability module, and the R console. For a complete list of all improvements and bug fixes per release, see the release notes.

Having trouble installing JASP under Mac OS X?

Take a look at our installation guide.

Want to go back?

You can download many of JASP's previous versions.

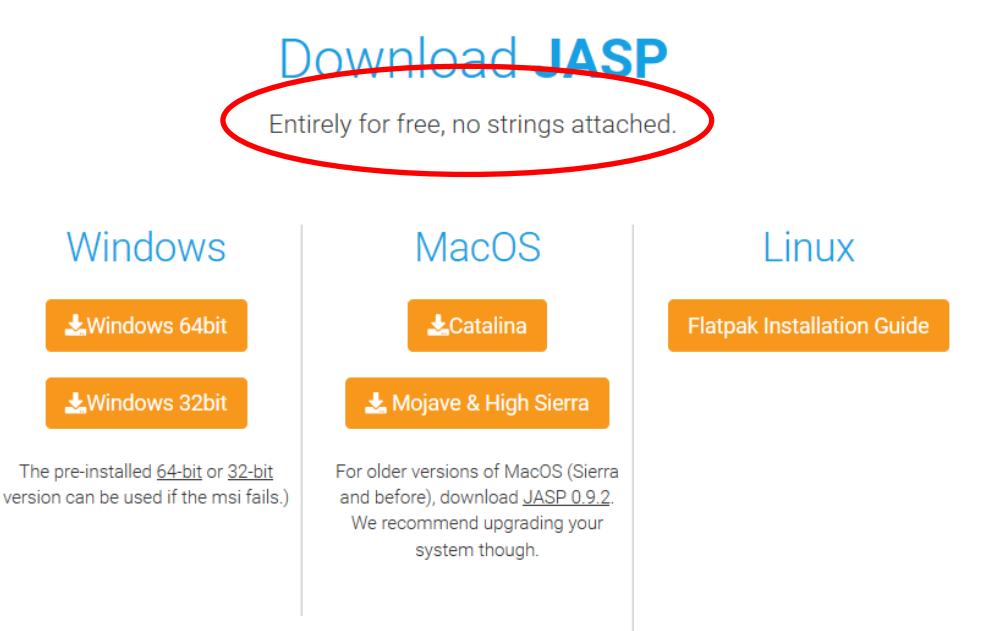

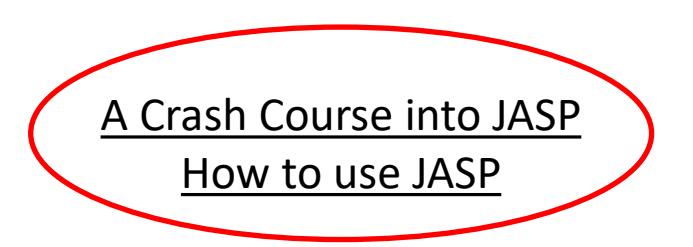

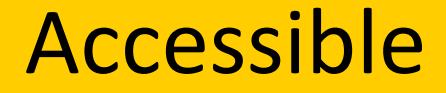

Joy-Gaba, Clay, and Cleary (2016) replicated Willams and Bargh (2008)

The replication data and analyses are contained in openJoyGaba.jasp

### The Data Collected by Joy-Gaba, Clay, and Cleary (2016)

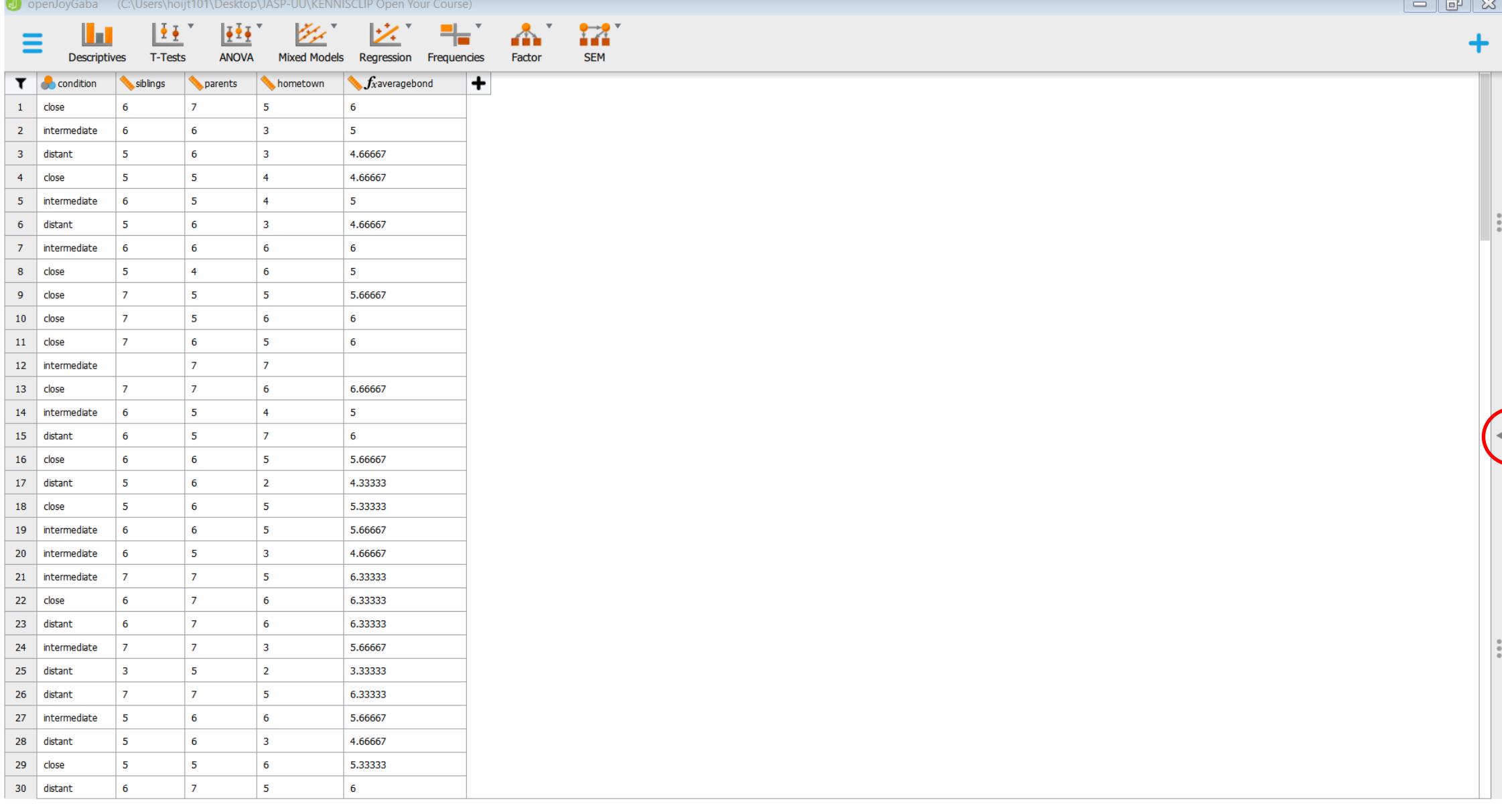

 $\blacksquare$ 

#### Data collected by, License, Data analyzed by, Code book, and Descriptive Statistics

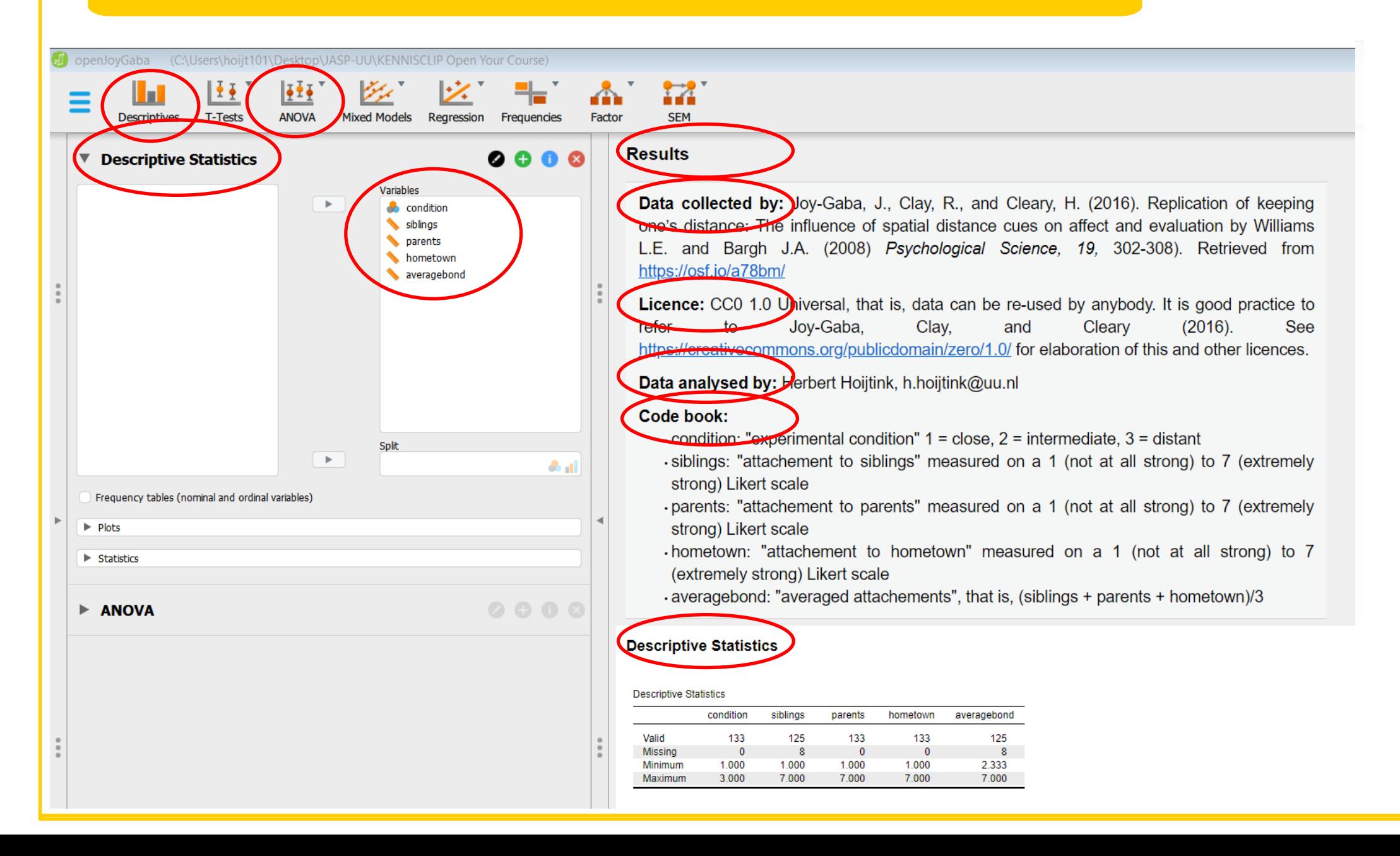

### Include Annotations of your Analyses

Explain using annotations which analyses were executed and what your interpretation of the outcomes was

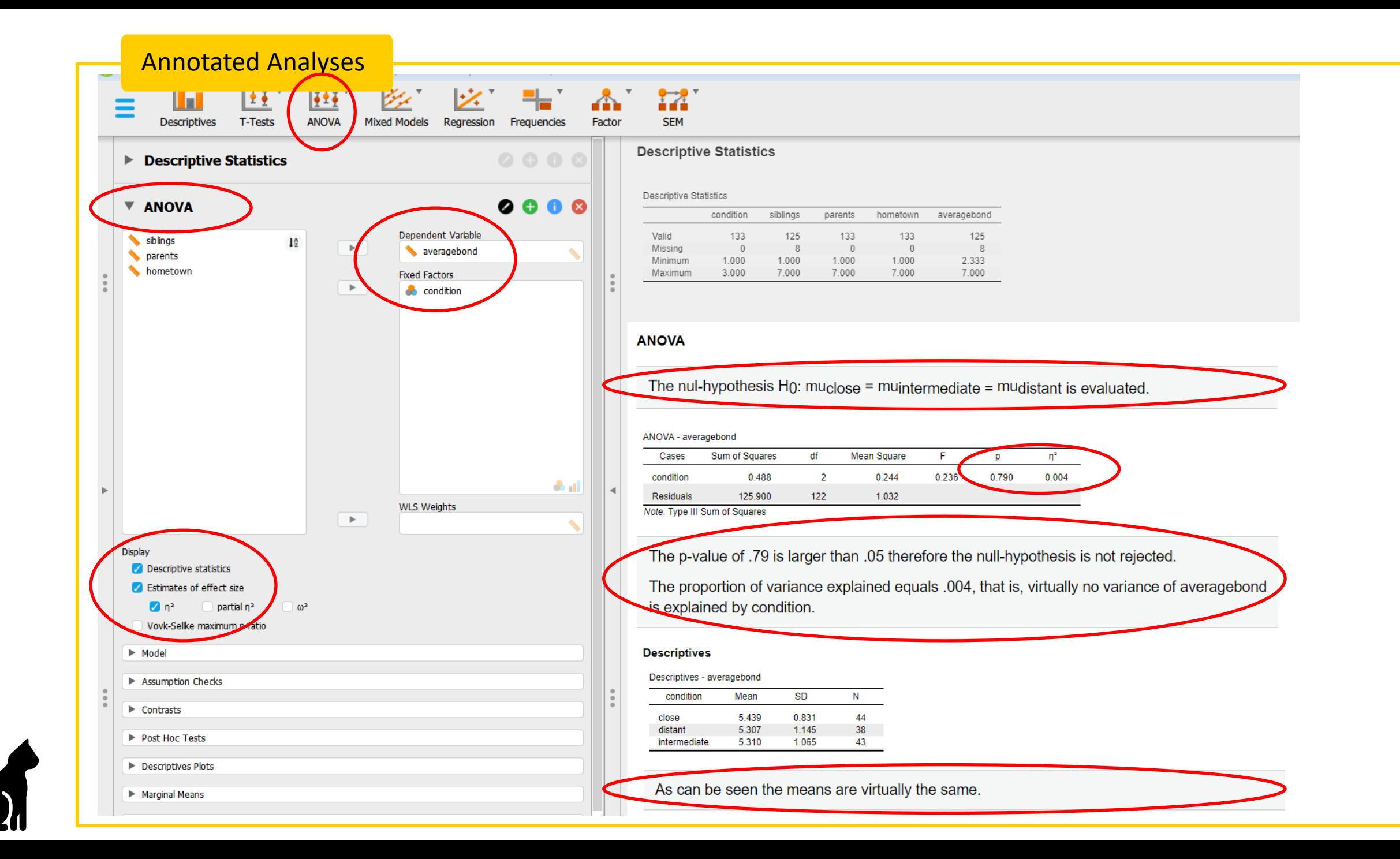

By doing this you Create an Annotated Logbook of your Analyses

As shown on the previous two slides JASP tracks the analyses that you execute

• There is a Descriptive Statistics button on the left side of the screen

rendering the data overview on the right side of the screen

There is an ANOVA button on the left side of the screen

rendering analyses with annotations on the right side of the screen

If you continue executing analyses and adding annotations to your analyses, you create a logbook that will help you to track your traces, therefor it will be completely clear to others:

- Which analyses you did
- How you did them (this should shortly be explained in the annotations)
- How you interpret the results (this should shortly be explained in the annotations)

In this manner you make the data and analyses from your study accessible

# Findable Using the Open Science Foundation

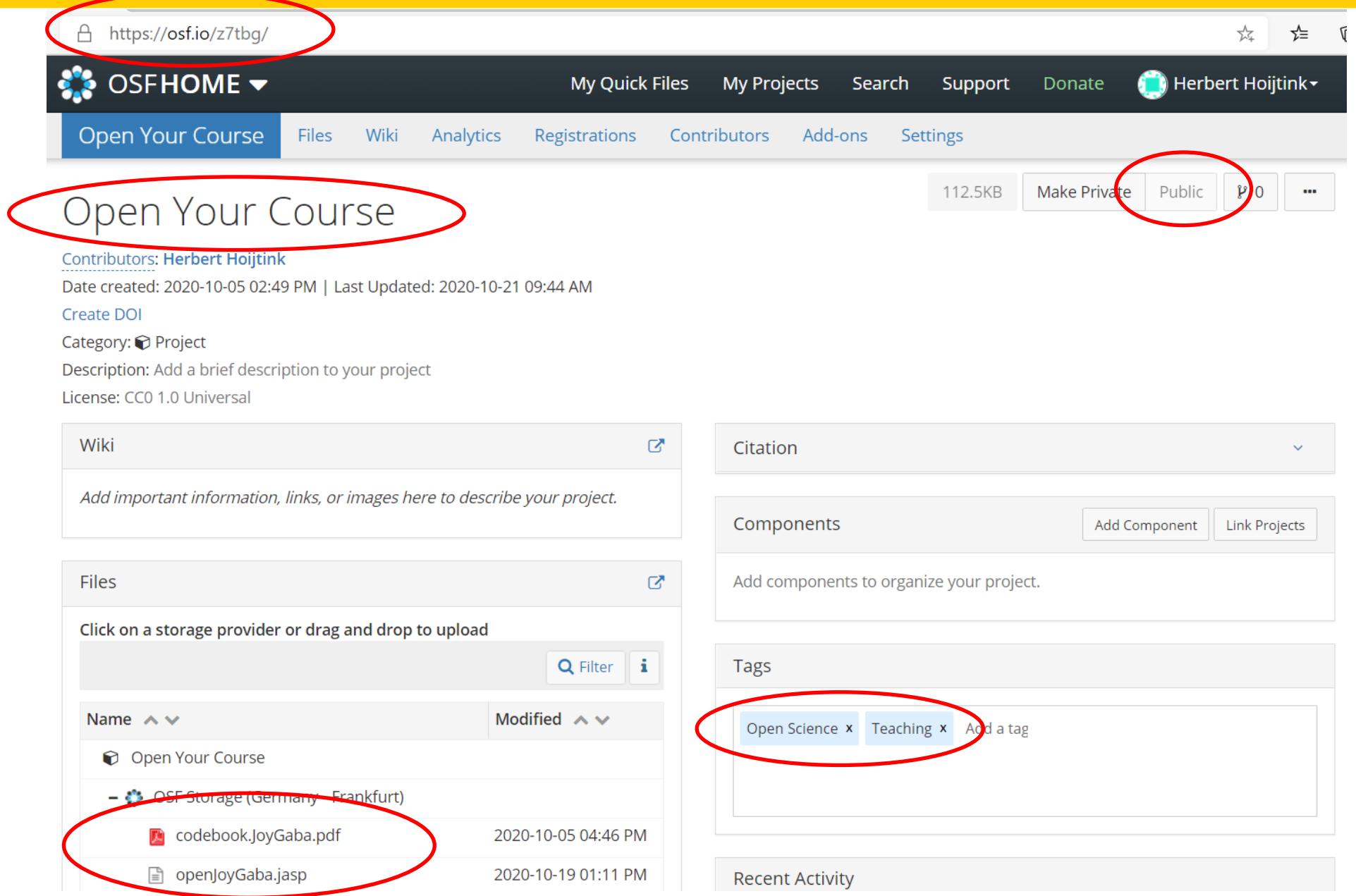

## Reusable

Fully Open Data Analyses: Include the CC0 1.0 Universal License With Your Data

The license can be included in your mydata.jasp file.

The CC0 1.0 Universal Public Domain Dedication:

- Is truly open, that is, anybody can use your data for whatever purpose
- If you include a reference to a paper or your contact information in the mydata.jasp file, anybody using your data can refer to you

The CC0 1.0 Universal Public Domain Dedication: <https://creativecommons.org/publicdomain/zero/1.0/>

The Conflict between Fully Open Data Analyses and Privacy Regulations

Personal data can only be published if privacy is guaranteed. One way to achieve this is, if data are truly anonymized (General Data Protection Regulation: <https://gdpr-info.eu/>).

- Truly anonymized data is no longer personal data and thus no longer subject to the GDPR
- It involves the complete and utter removal of all personal identifiers in a database
- Anonymized data can no longer be attributed to any particular individual by any means

If anonymization cannot be achieved, you can still "Open your Analyses" by publishing only your code book, results, references, license and annotated analyses (these are often called meta data). This can be done using a myresults.html file that can be created based on your mydata.jasp file.

This page was constructed using quotes and input from [Handling Personal Data in Research \(Utrecht University\)](https://www.uu.nl/en/research/research-data-management/training-workshops/handling-personal-data-in-research)

#### The Conflict between Fully Open Data Analyses and your Future Research Plans

- Therefore, you may want to impose restrictions on the use of your data, e.g., "can only be used to reproduce the analyses you executed"
- However, this cannot be arranged via the application of a license, data are often considered to be facts and facts cannot be copyrighted (OpenAIRE)
- In such cases you can consider publishing only a part of your data, e.g., only the data and analyses that are used in a specific research report (but do provide complete meta data, most importantly, the code book of your complete data set)
- Then the unused data are only available for you and thereby you avoid being scooped out of your next paper

OpenAIRE:<https://www.openaire.eu/how-do-i-license-my-research-data>

## Links to …

**JASP** [A Crash Course into JASP](https://osf.io/z7tbg/) [How to use JASP](https://jasp-stats.org/how-to-use-jasp/)

### **REPOSITORIES**

[Open Science Foundation](https://osf.io/) [Yoda \(Utrecht University\)](https://www.uu.nl/en/research/yoda)

> **LICENCES**  [Creative Commons](https://creativecommons.org/publicdomain/zero/1.0/deed.en) [OpenAIRE](https://www.openaire.eu/how-do-i-license-my-research-data)

### **ANONIMIZED AND FAIR DATA**

[How to Make you Data FAIR](https://www.uu.nl/en/research/research-data-management/guides/how-to-make-your-data-fair)  [Handling Personal Data](https://www.uu.nl/en/research/research-data-management/guides/handling-personal-data) [FAIR Cheatsheets](https://www.uu.nl/en/research/research-data-management/tools/fair-cheatsheets-to-publish-your-research-data-and-software-fair) [General Data Protection Regulation](https://gdpr-info.eu/)

### **OPEN SCIENCE**

[Open Science Community Utrecht](https://openscience-utrecht.com/)  [Summer school 'Open Science Bootcamp'](https://utrechtsummerschool.nl/courses/data-science/open-science-bootcamp)

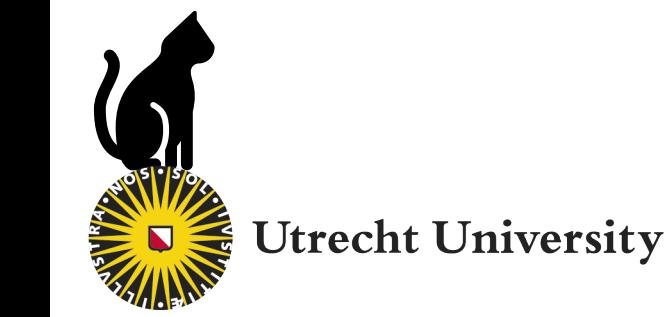

# Links to …

#### **THE WORKSHOP MATERIALS** [Open your Course/Bachelor Thesis](https://osf.io/z7tbg/)

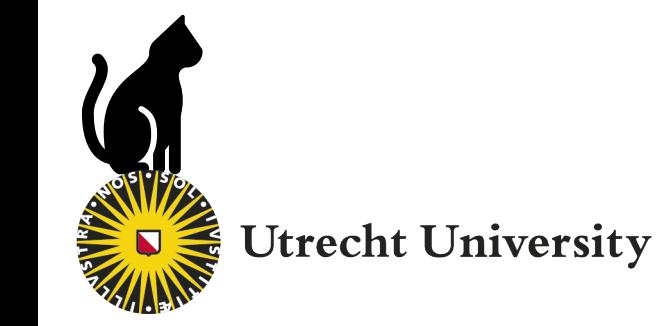

# How To …

Use one of the example data sets that downloaded with this presentation: data.sav, data.txt, or data.csv.

Execute each of the steps in the following slides.

## How to Create a mydata.jasp File

Make certain that JASP is installed on your computer. If not, install it from<https://jasp-stats.org/download/>

If JASP is installed, start the program.

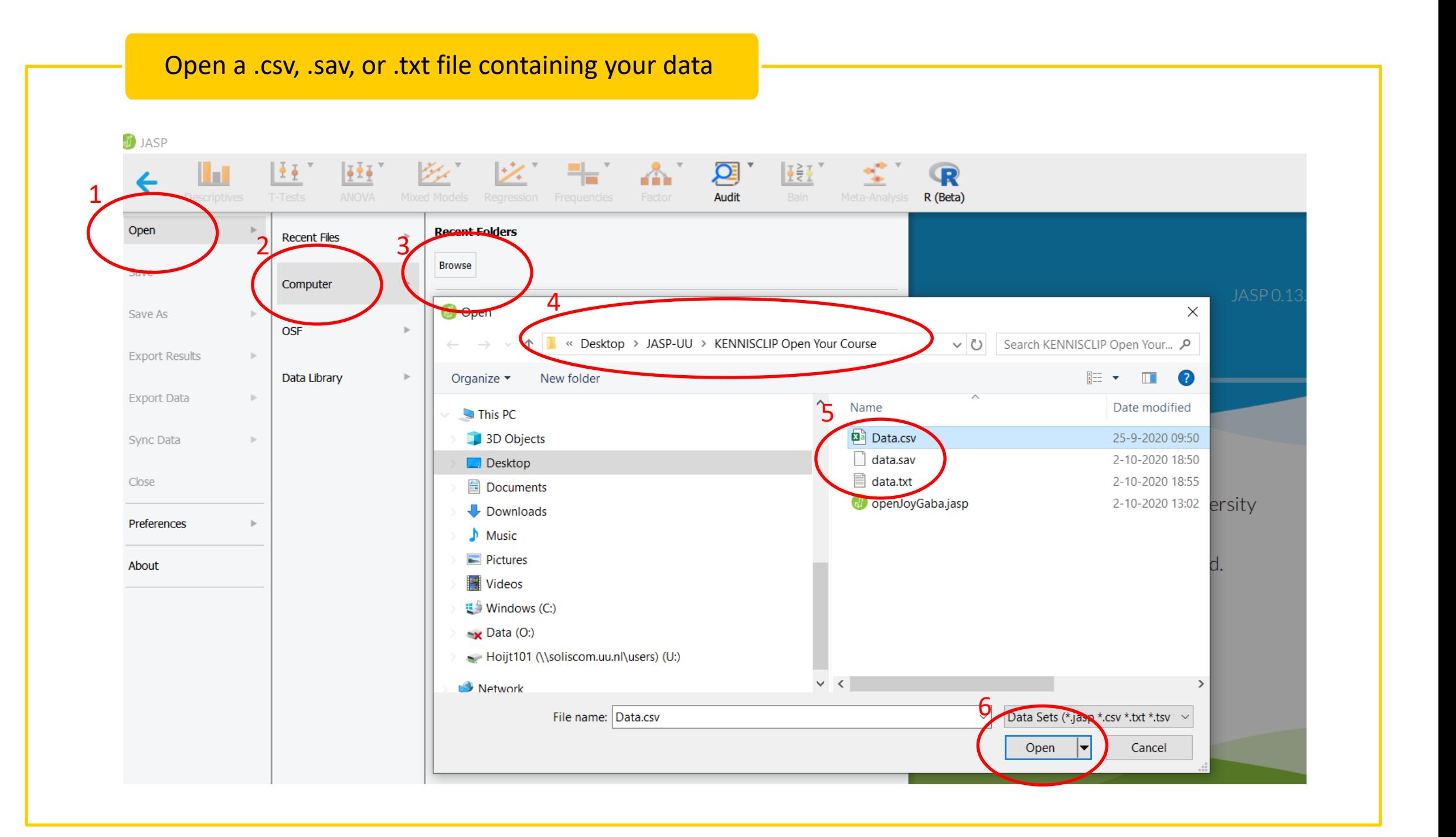

O openJoyGaba (C:\Users\hoijt101\Desktop\JASP-UU\KENNISCLIP Open Your Course)

 $A^*$ 

Factor

 $\mathbb{Z}^*$ **SEM** 

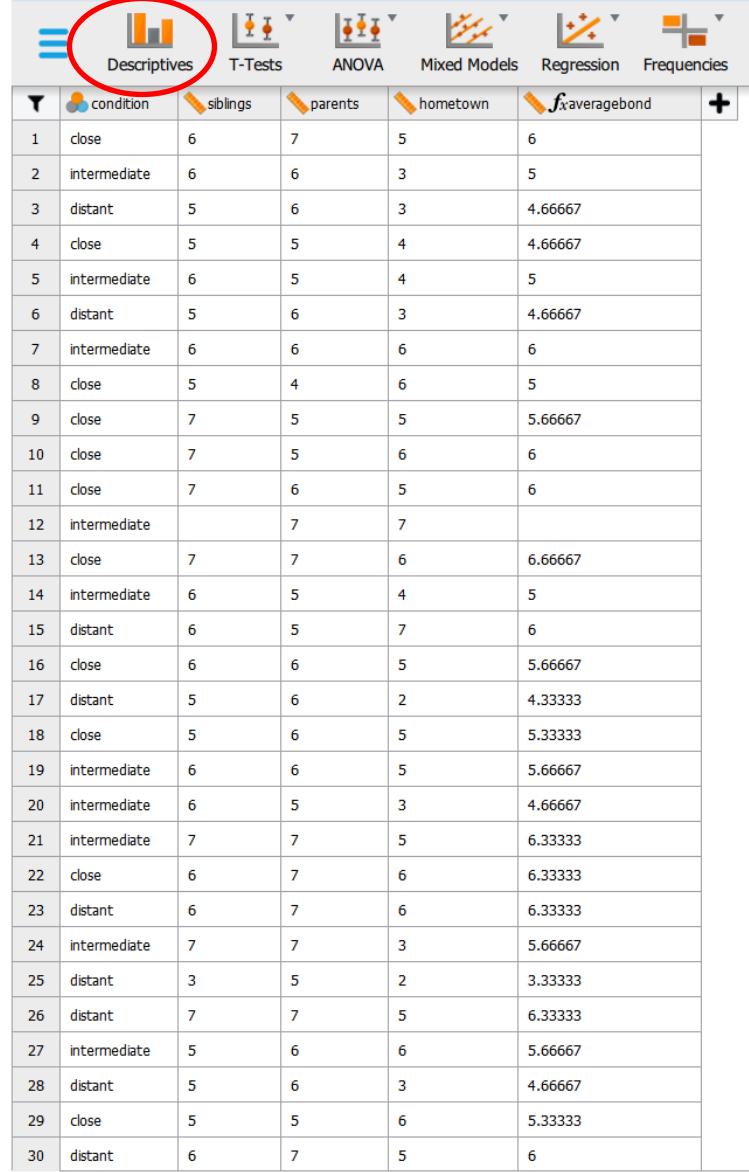

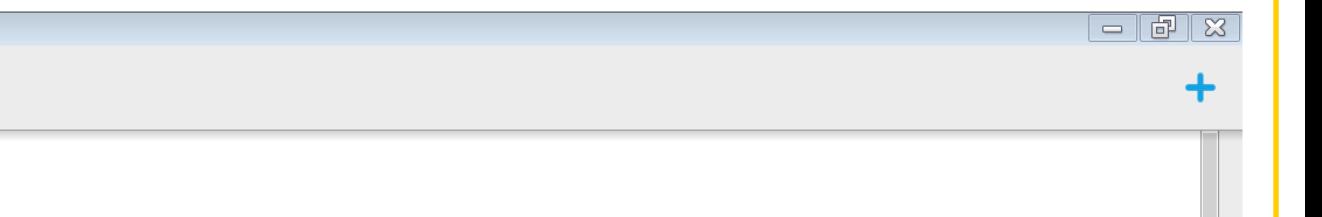

- 1. After the data spreadsheet opens
- 2. Click on Descriptives to open the analysis screen

#### Execute your Analyses – Start with Simple Descriptives – and Add Notes to your Results

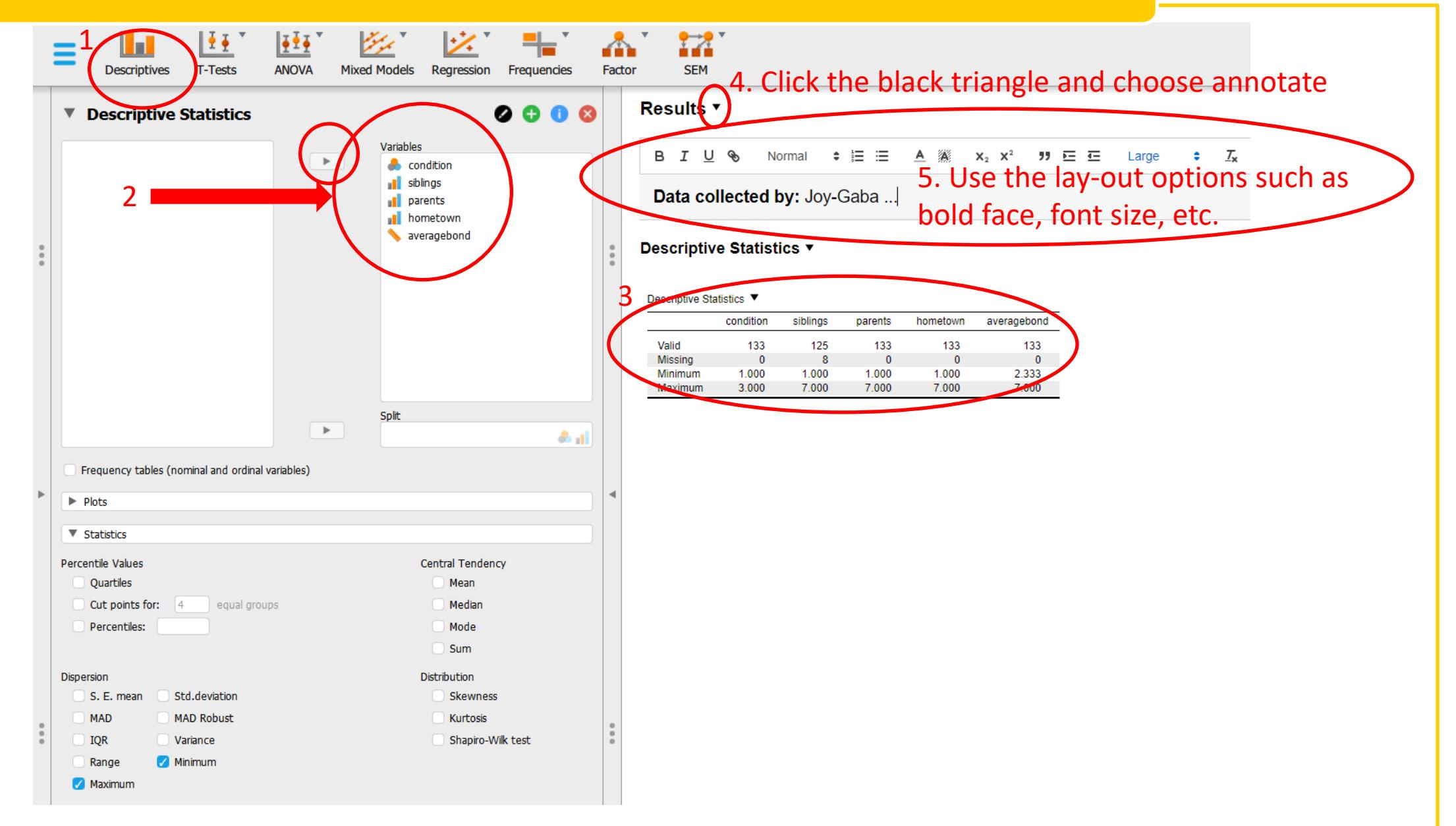

#### Continue your Analyses with an ANOVA and Add Notes to your Results

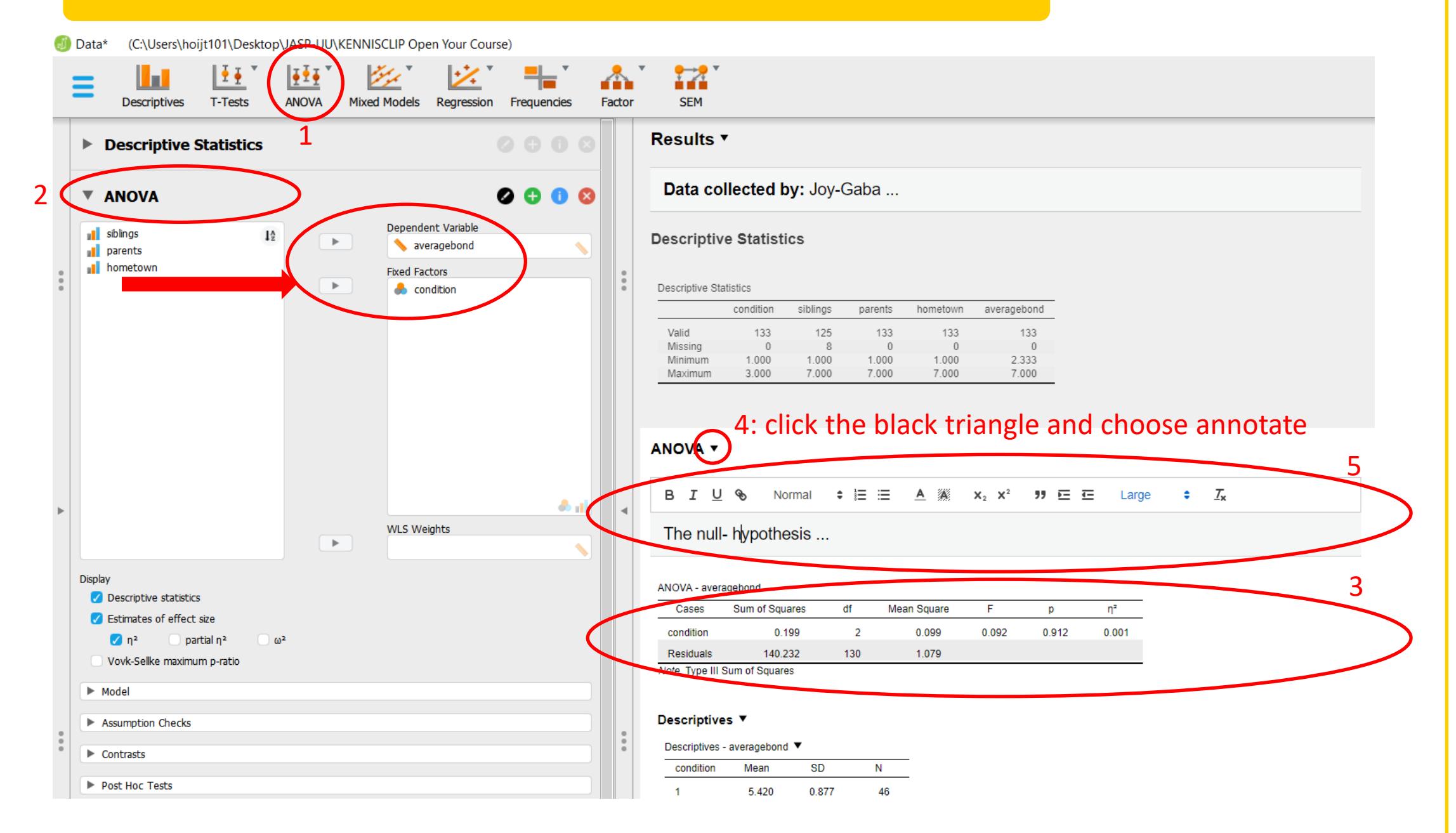

#### Please note that …

Data

Currently you have to make a different mydata.jasp file for each selection of cases you make, e.g., before filtering (marked by the red ellipse), and before deleting or adding cases. Otherwise, all your analyses will be based on the latest selection of cases created.

This will be remedied in one of the future JASP releases.

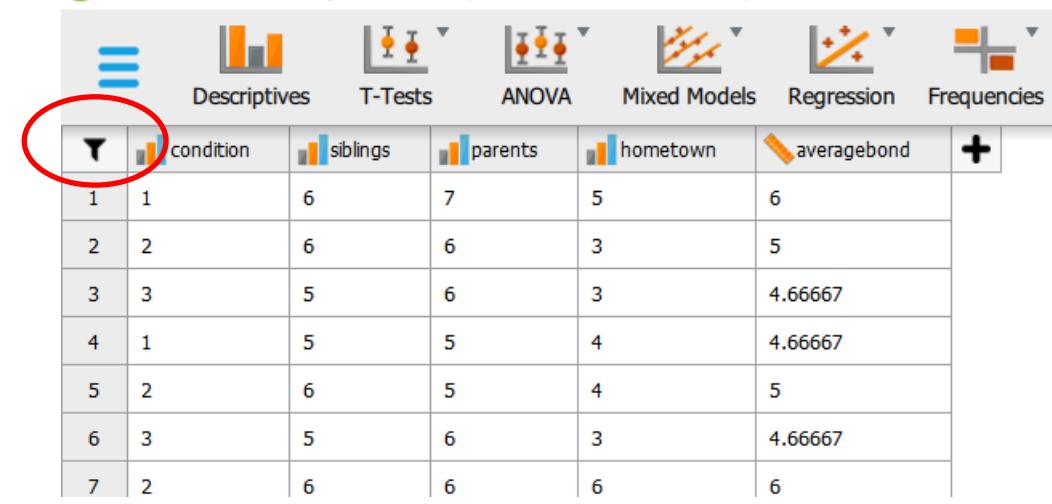

(C:\Users\hoijt101\Desktop\JASP-UU\KENNISCLIP Open Your Course)

A knowledge clip explaining the main features of JASP (selecting cases, computing variables, recoding, opening a data file, saving a mydata.jasp file, executing analyses, getting help, etc.) can be found at<https://osf.io/z7tbg/>

A virtually complete elaboration of all the features of JASP can be found at <https://jasp-stats.org/how-to-use-jasp/>

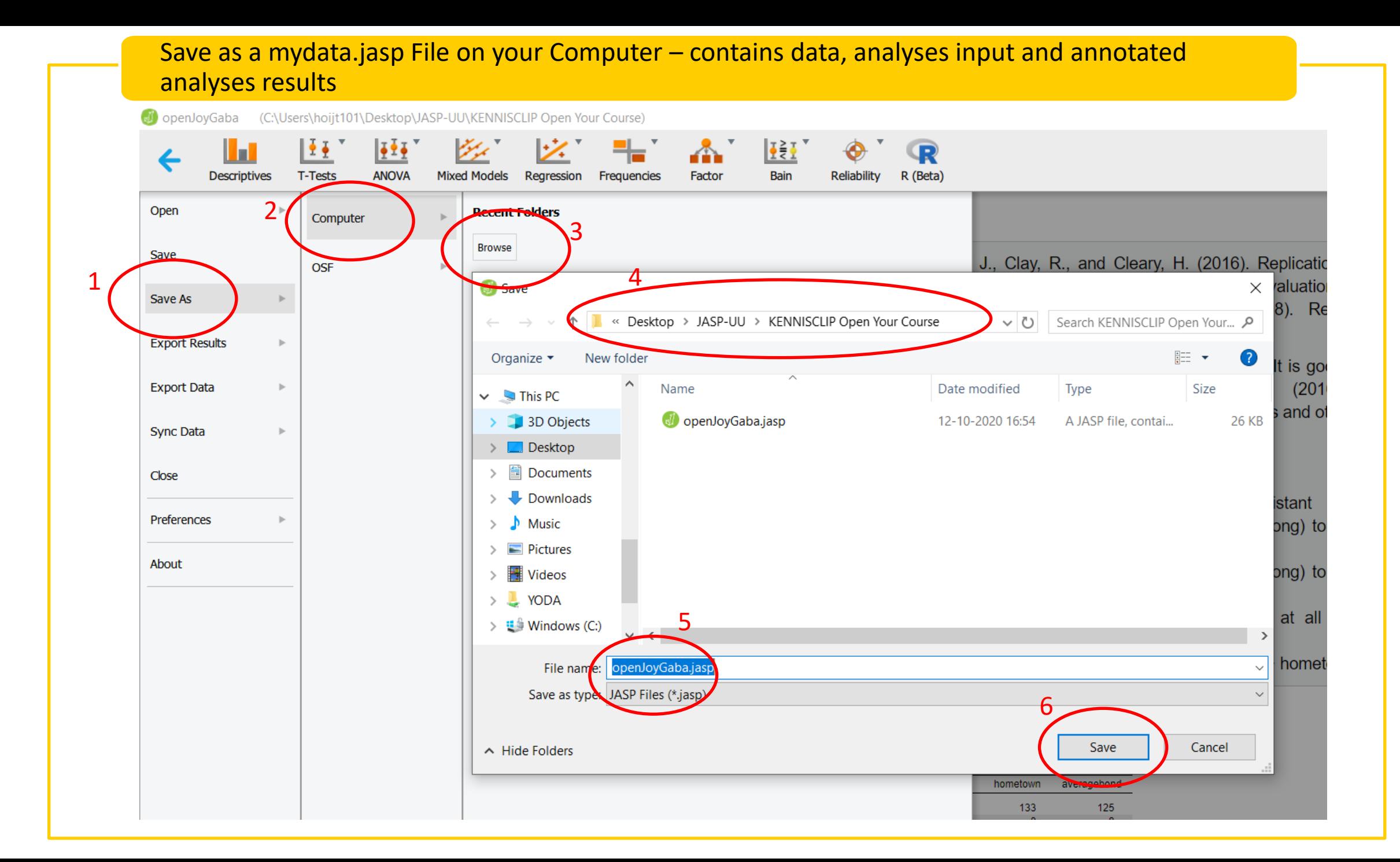

#### Save a mydata.jasp file as a myresults.html File on your Computer – only contains the annotated results

openJoyGaba (C:\Users\hoijt101\Desktop\JASP-UU\KENNISCLIP Open Your Course)

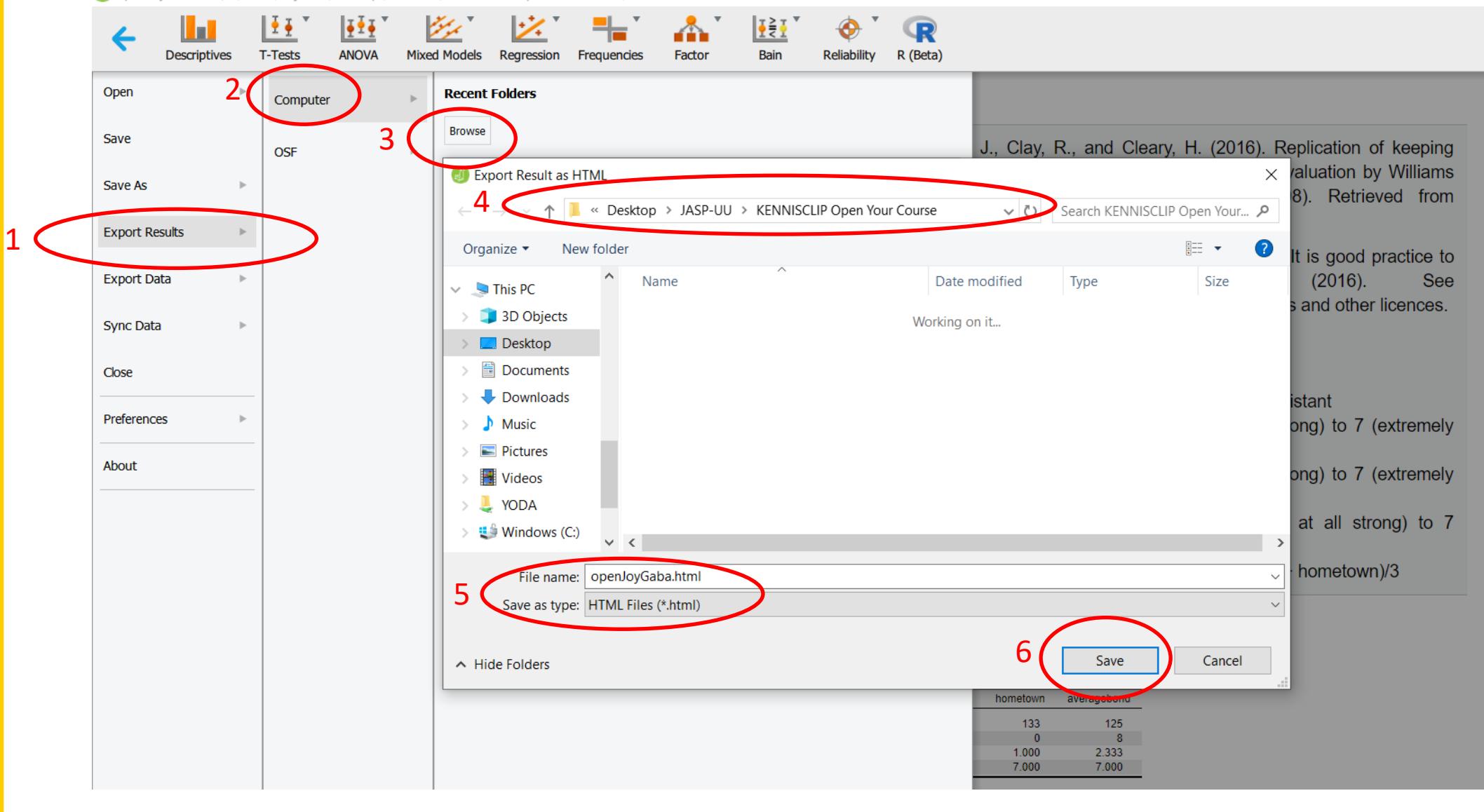

How to Make your Data Analyses Findable Using the Open Science Foundation

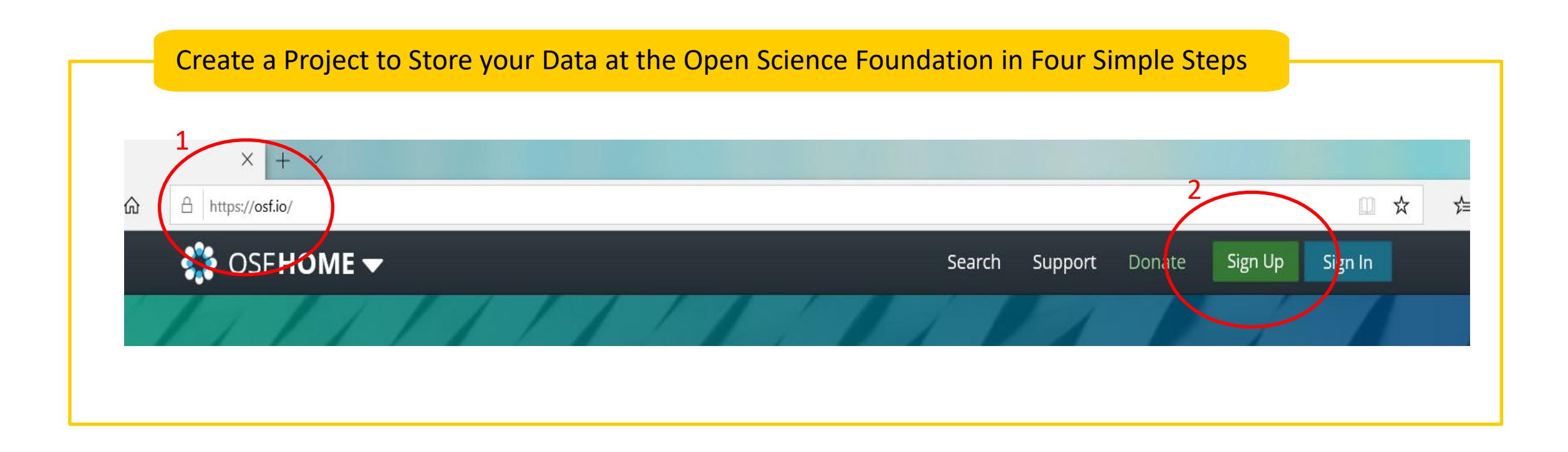

Step 1: Create a Free Account

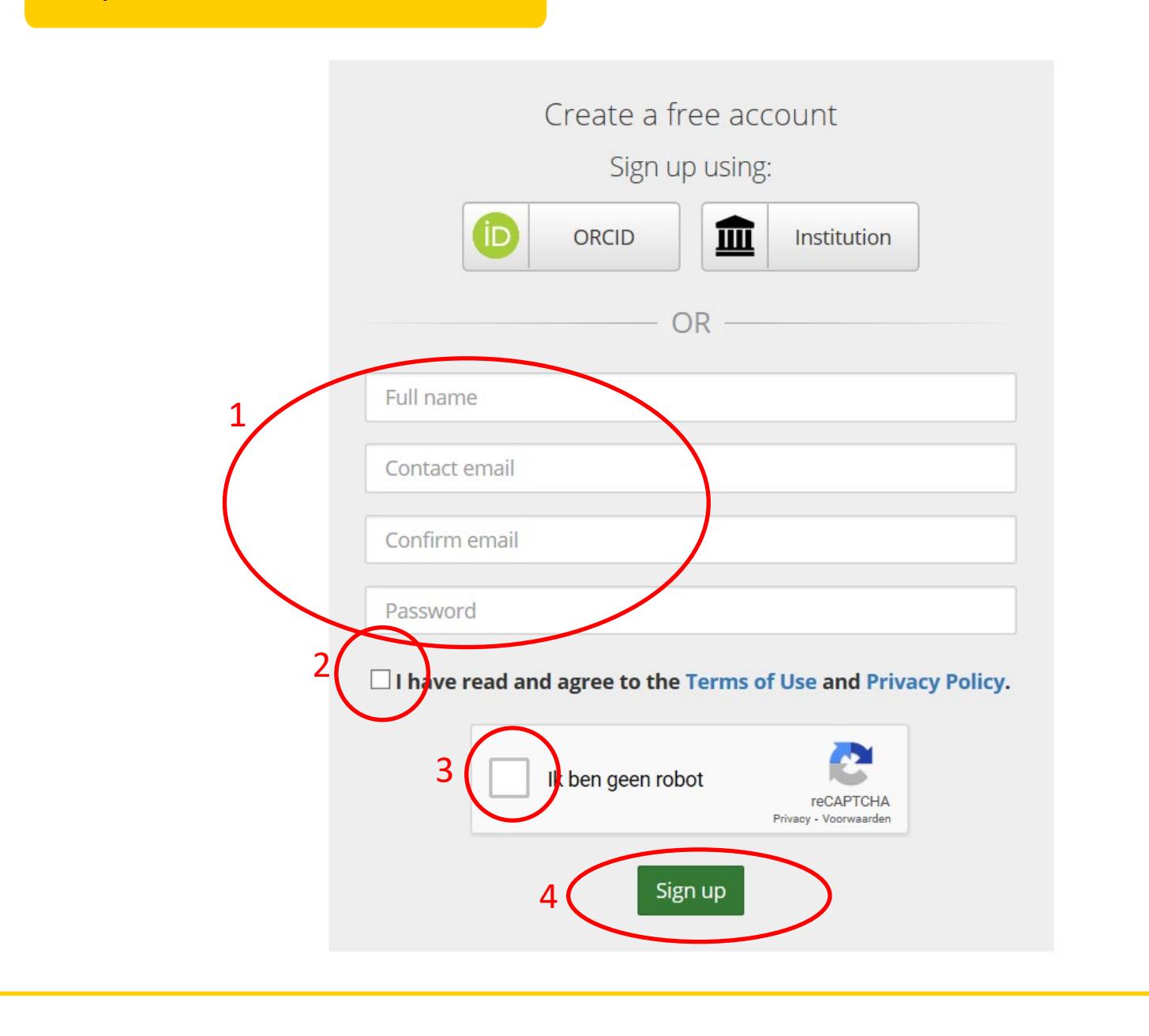

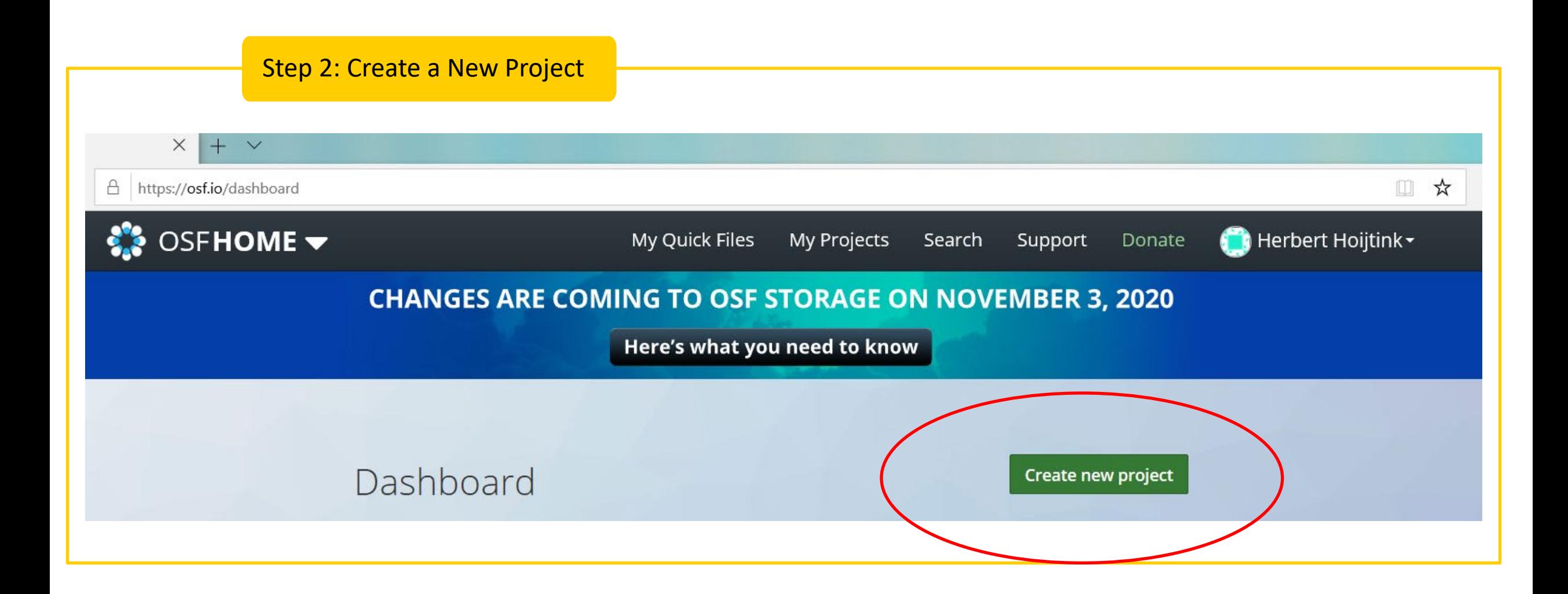

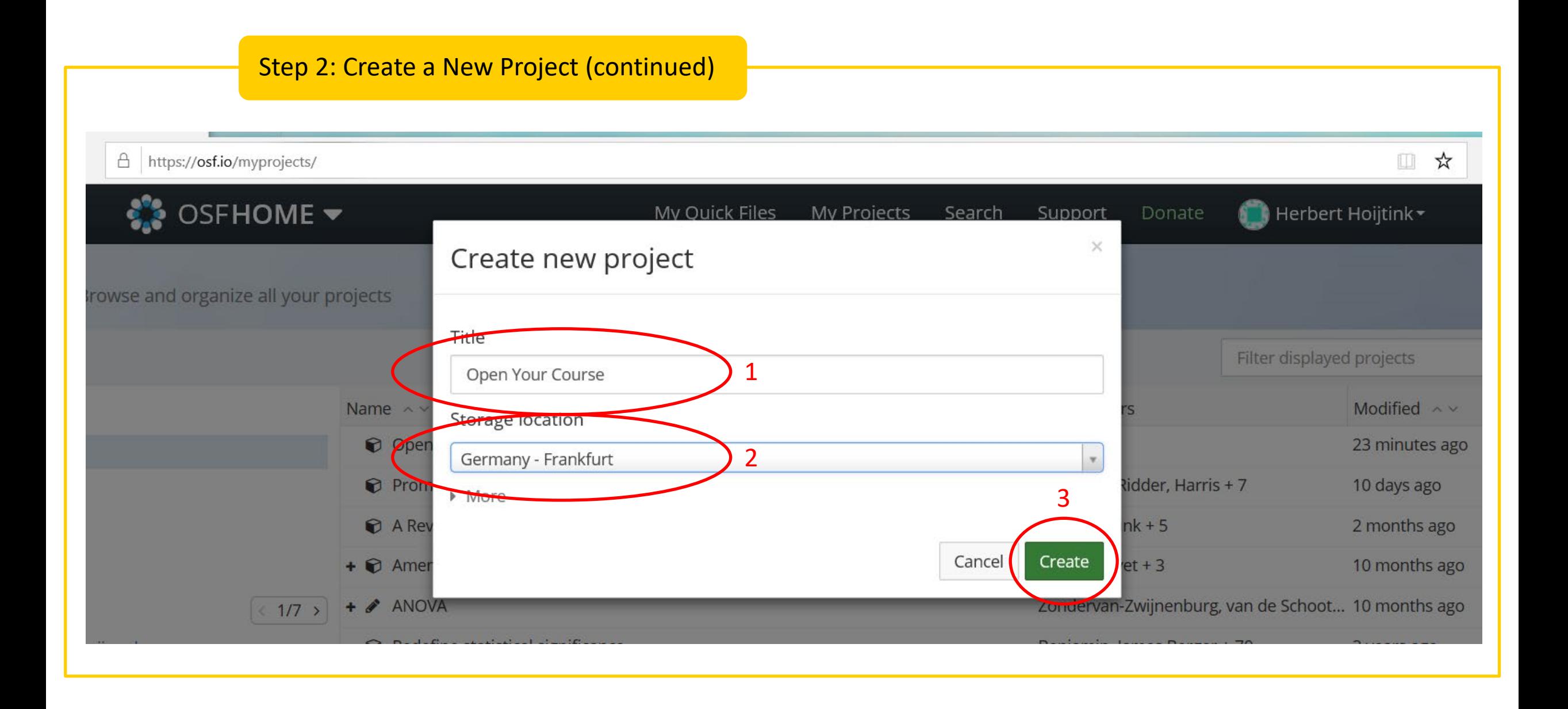

![](_page_45_Picture_16.jpeg)

![](_page_45_Picture_17.jpeg)

#### Drag your Data and other Relevant Files into the Project you Created

![](_page_46_Picture_1.jpeg)

# The End